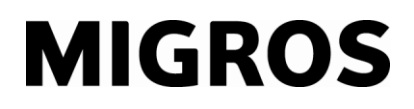

## **Autorisation de la fenêtre Popup dans le TGIS**

1. Certains navigateurs Internet, par exemple Internet Explorer, possèdent des fonctions de sécurité élargies. Le bloqueur popup en fait partie.

**Situation initiale:** Aucun bordereau de livraison n'apparaît lors d'une écriture comptable de sortie ou aucune fenêtre lors du choix d'un compte de contrepartie.

**Marche à suivre:** En cliquant sur le symbole Popup Blocker  $\mathbb{O}$ , une fenêtre de sélection s'ouvre 2.

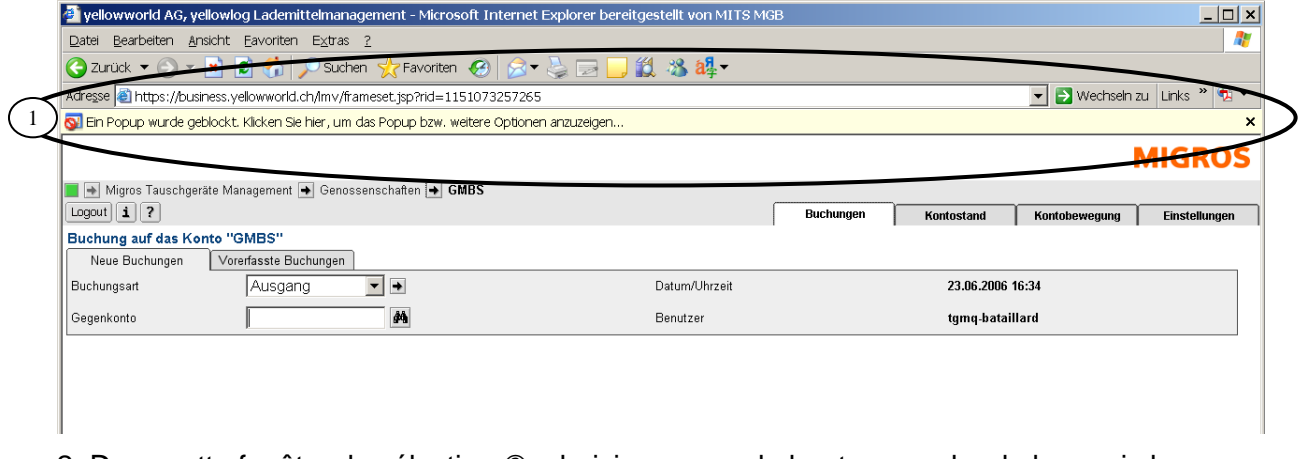

2. Dans cette fenêtre de sélection 2, choisissez avec le bouton gauche de la souris la commande: Toujours autoriser les popups de ce site 3.

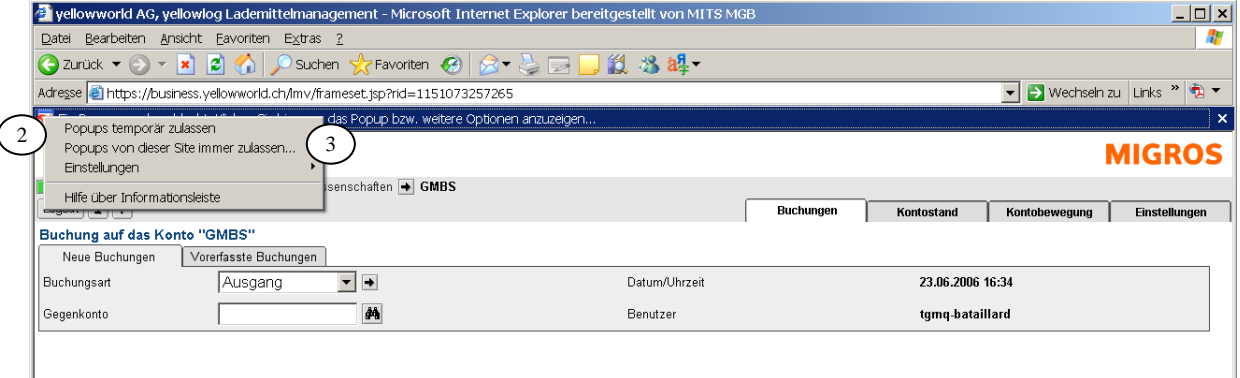

3. Répondez à la question par Oui <sup>4</sup>. La barre Popup Blocker <sup>5</sup> disparaît. Les paramétrages sont terminés.

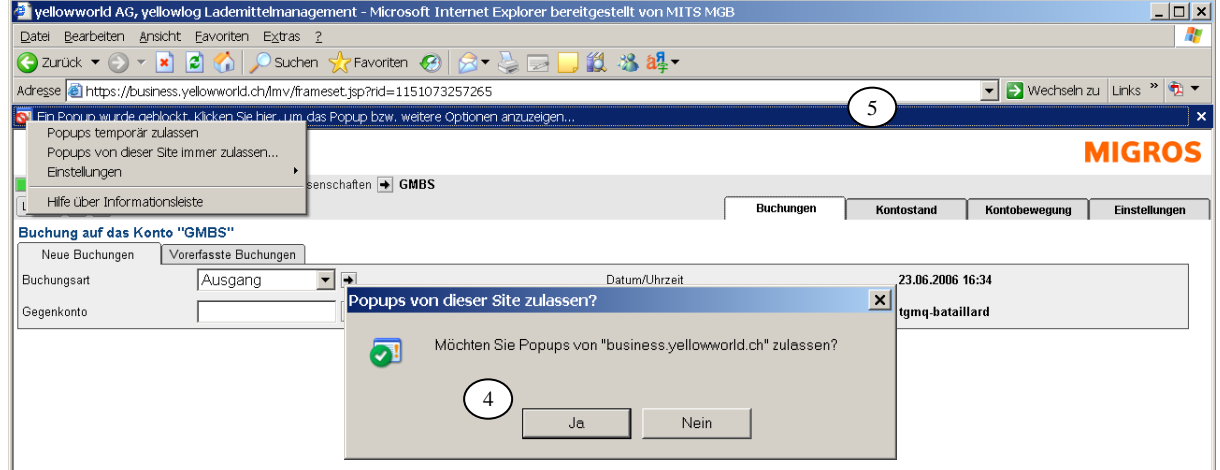